# 6.1 Blogger

### 1. Blogger

[Blogg](http://www.blogger.com/)eers el servicio que ofrece Google bplagao che tanco Ensa un de los servic populares. Popularidad que radica en su facilidad de uso y los numero los usuarios.

• DIRECCI[ÓN: http://www.blogg](http://www.blogger.com)er.com

2. ¿Cómo acceder a blogger?

1º Para acceder al b, lohg az clich tet p://aularagondigital.blogspot.com.es/

2º Para poder crear o editar un artécouisotrone posemáses te blog, será el tutor dé permiso para publicar como autor. Entonces entrarás con tu correo no tienes correo gmail, el tutor te facilitará otra forma de entrar.

3º Si estás registrado haz clic en Acceder (parte superior derecha del contraseña.

4º Clic @near entrada nue Aparecerá un sencillo editor de textos:

Presentación realizada por Julián Trullenque. Licencia CC by-nc

5º Insertamos una foto, escribimos un texto, ponemos de etiqueta "pre en Publicar Si no acabamos el artículo podemos hacer clic en Guardar y momento.

- 1 -

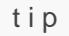

## Para saber más

Si quieres profundizar más, os dejamos un tutorial muy sencill Raúl Diego Obregón. Licencia 60 pb y/-fracc-ist ptic.catedu.es/wp[content/uploads/2013/10/Blogger\\_R](http://facilytic.catedu.es/wp-content/uploads/2013/10/Blogger_RDObregon.pdf)DObregon.pdf

Y a través de Ramón Oras de alega este vídeo (subtitulado)

[https://www.youtube.com/embed/wX](https://www.youtube.com/embed/wX4KSiQbVW4)4KSiQbVW4

#### 3. Insertar una imagen en un blog

1º Hacemosic en el icono Imágenes

2º Nos aparecevestana para la gestión de imá Senescionamos Elegir archivos.

- 2 -

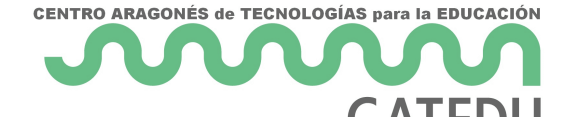

#### Seleccionar un archivo

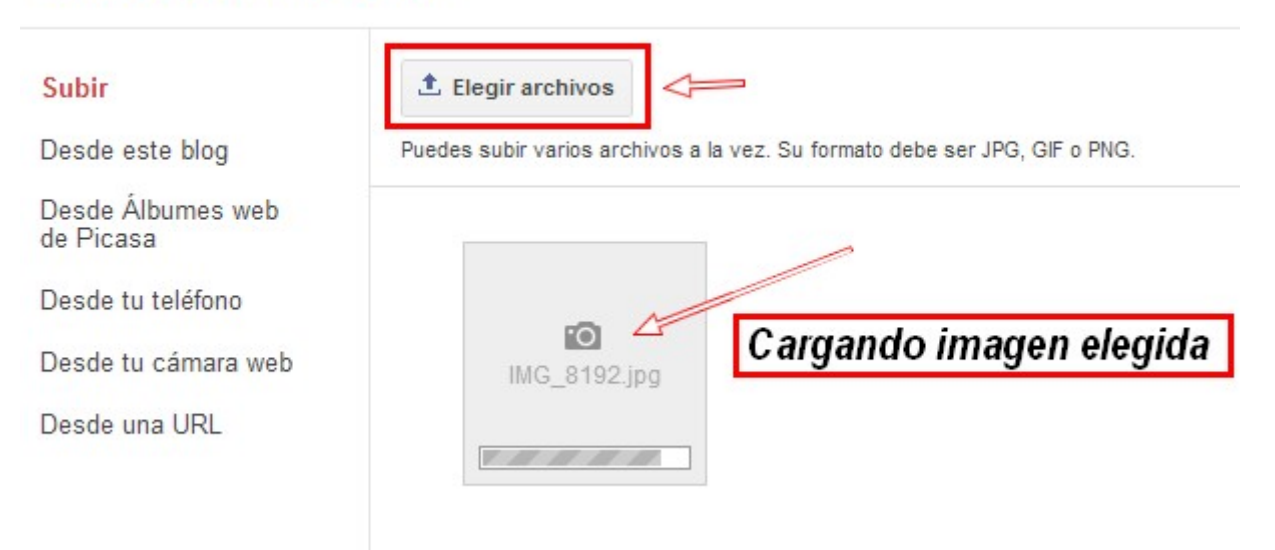

3º Una vez cargada la fotografía podemos elegir las **dimensiones y la alineación.**

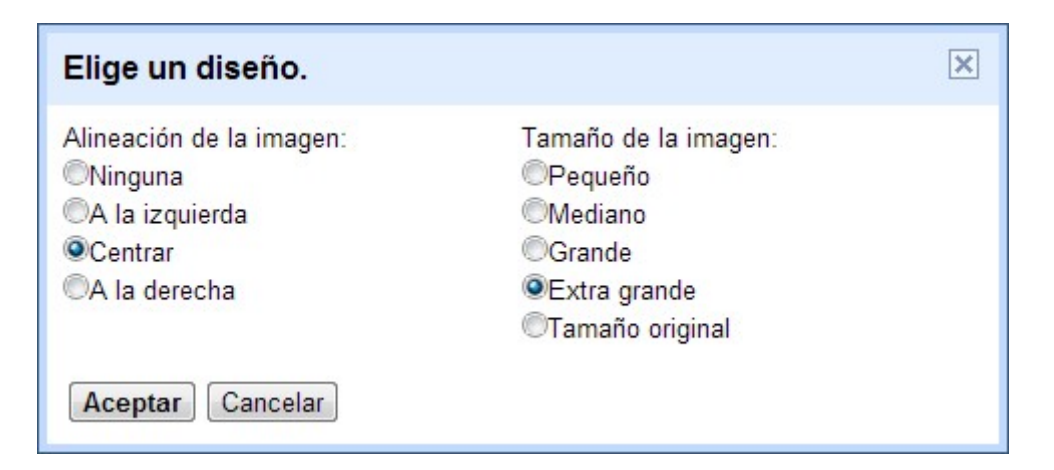

### 4. Insertar un vídeo en un blog

1º Hacemos **clic en el icono Víedo**.

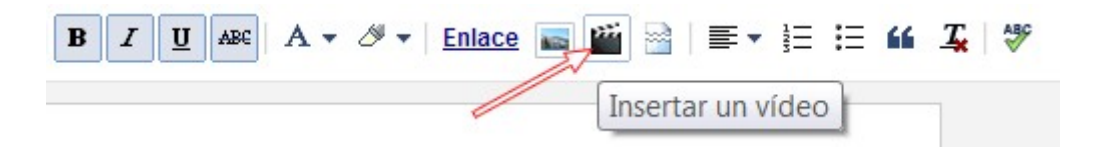

2º Nos aparece esta **ventana para la gestión de vídeos**. podremos elegir entre estas opciones:

- Desde nuestro equipo: en la parte central. Los subirá a Youtube.com.
- Desde Youtube.
- Desde Mis vídeos de Youtube.

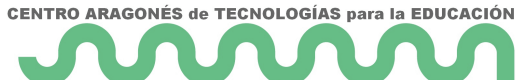

- **CATEDU** Desde Teléfono móbil.
- Desde una webcam.

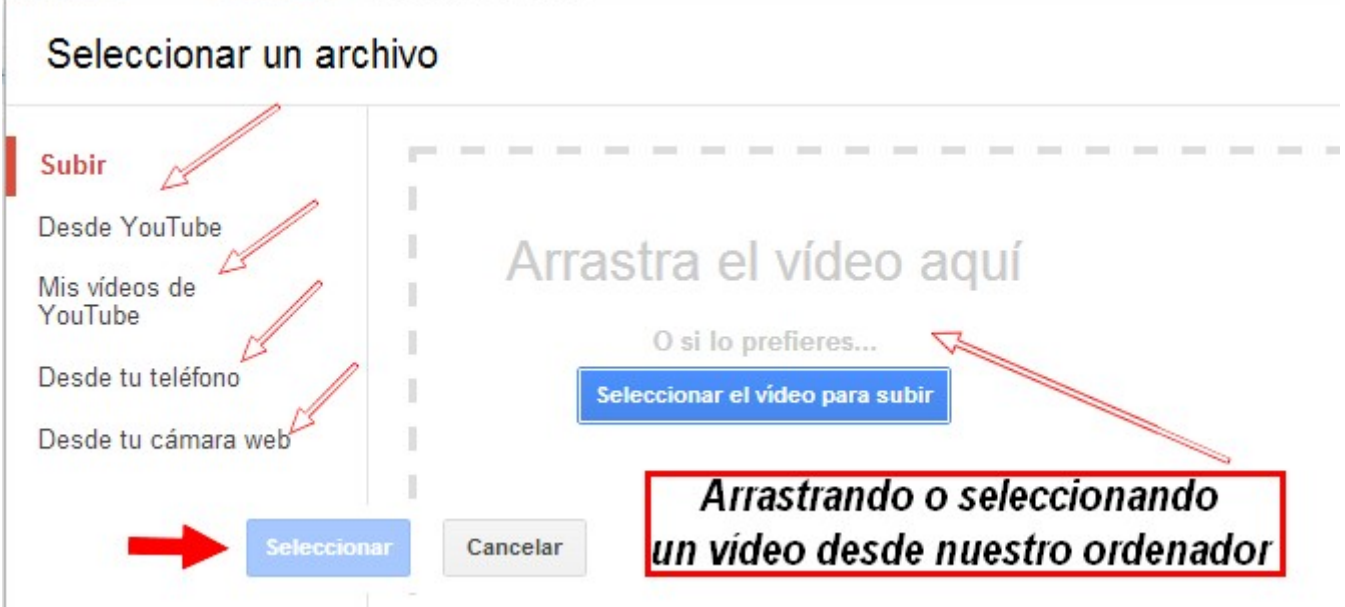

2º Hacemos clic en **Seleccionar.**

### 5. Insertar otros objetos

Ya hemos visto en este módulo que además de imágenes y vídeo se pueden insertar otros objetos. Casi todos los servicios 2.0 en su opción compartir tienes otras dos opciones, la primera es enviar un enlace y la segunda embeber (insertar). Veamos un ejemplo en Slideshare:

#### **1. Copiar el código embed**

1º Una vez que tenemos seleccionada la presentación que queremos insertar, hacemos **clic en embed**. En la parte superior derecha.

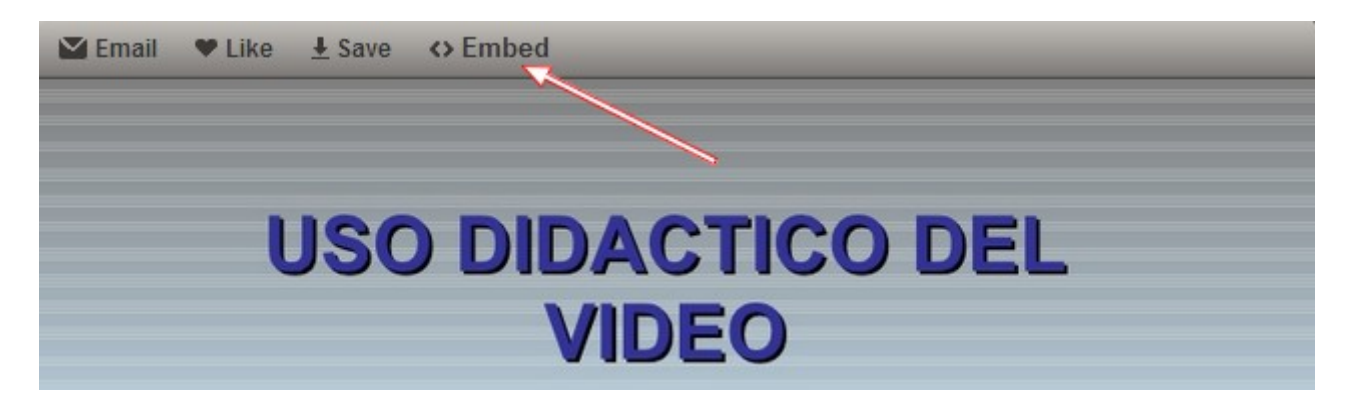

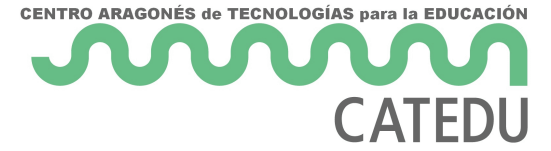

2º Se nos abrirá una ventana con varias opciones. Veamos:

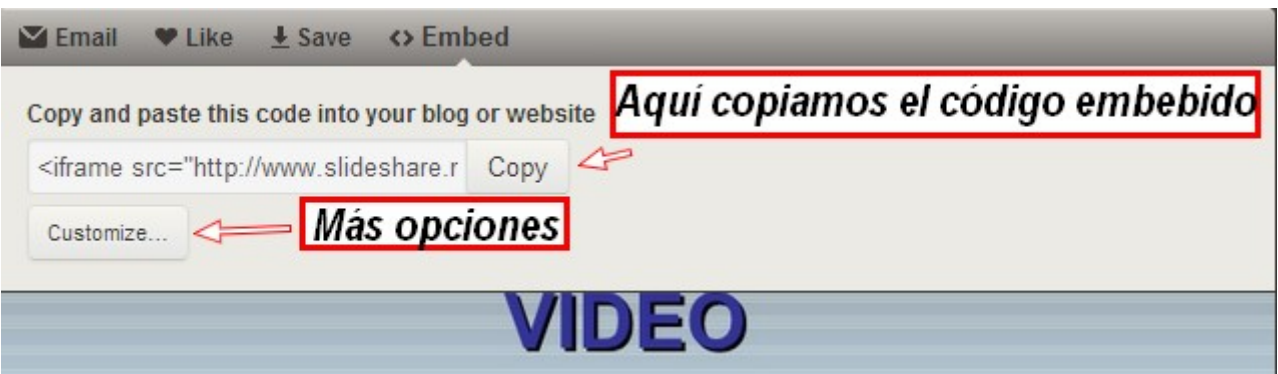

3º Haciendo clic en **Customize**... podemos elegir más opciones: cambiar tamaño, insertar en Wordpress...

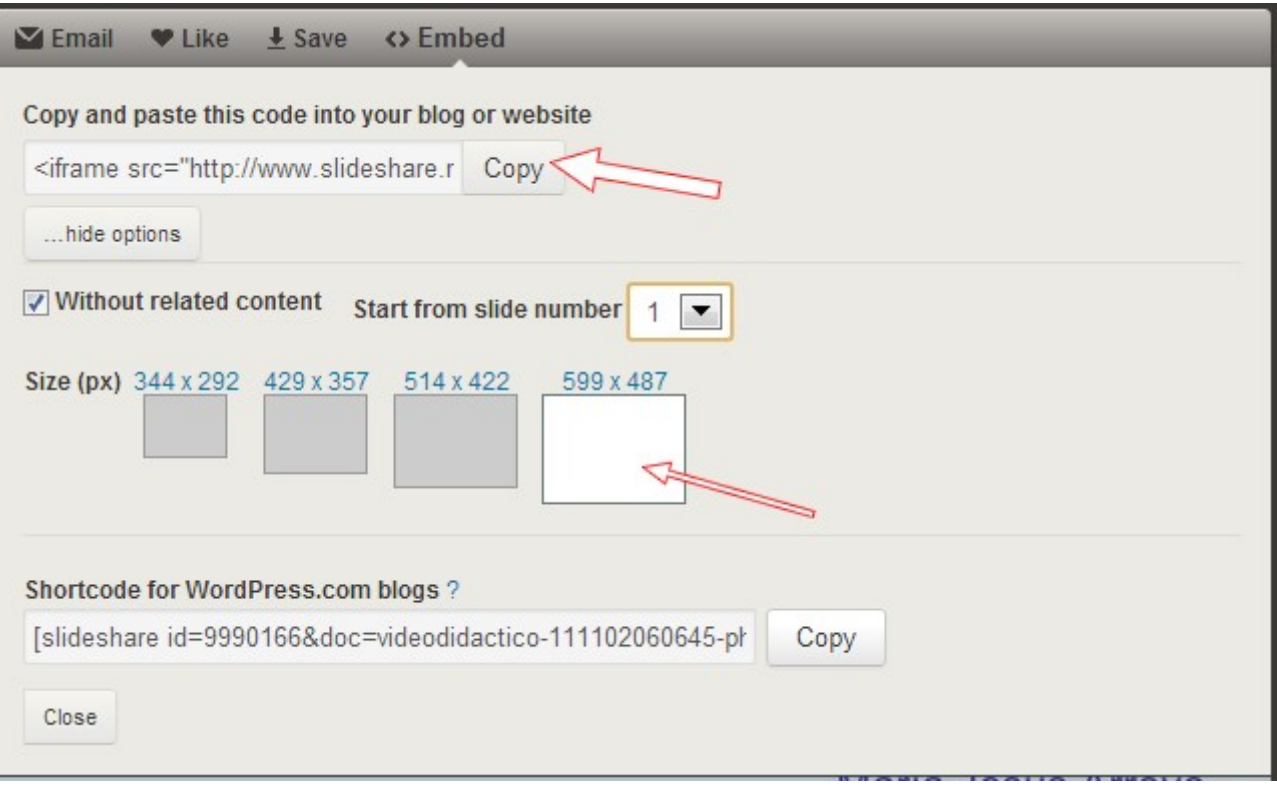

4º Seleccionamos el código y lo copiamos. En todos los servicios es similar extraer el código. Solamente hay que buscar el botón, cambiar las opciones y copiar.

#### **2. Pegar el código en el editor del blog (HTML)**

En el editor de Blogger tenemos dos barras. Una es un editor de texto enriquecido, que es similar a un procesador de textos y el el código HTML, que lo reconocerás por tener menos botones.

1º Hacer clic en HTML.

2º El editt**az** clic en Peghala clic en publicar la entrada y observa como que

[https://www.slideshare.net/slideshow/embed\\_code/k](https://www.slideshare.net/slideshow/embed_code/key/4eZ3qApeFqGee7)ey/4eZ3qApeFqGee7

[Video didact](//www.slideshare.net/magisterioto/video-didactico-9990166)ico fro[m Revista Digital El Recreo. Facultad de Educ](https://www.slideshare.net/magisterioto)ación Toledo

Esta es la forma de insertar cualquier objeto de servicios 2.0 en nues además para cualquier editor de páginas web, blogs y wiks.

### 6. ¿Cómo publicar archivos swf en el blog?

- · SI TIENES UN SERVISIO Poroblemás... con un editor de páginas web compozer, Frontpage...) lo insertas en una web (html) y lo subes a
- Si utiliza CREADOR DE PÁGINAS WEB (d/Mekinede, Wix, Jimdo...), me problemas aún, ya que tienen la función de subir FLASH.
- EN UN BLOG (que sois la mayoría).Aquí es más complicado pero no
- 1. Sube el archivo swf, a un se Qvoidhoo seguro que no tienes, guárdalo carpeta "public" de tu Dropbox.
	- 2. Copia en el enlace púdpuliec de da Dropbox.
	- 3. Sustituye el enlace en el siguiente código. También puedes camb Te lo pongo en rojo, lo que debes cambiar.
	- 4. Copia el código que has modificado y pégalo en tu blog (edición

Para que funcione bien sólo debetmeoss ccoosas de irrección URL, el ancho y. El primero de esos datos es el que suele causar estragos porque, com alojar archivos, es común que todos los problemas surjan al utilizar s

- 6 -

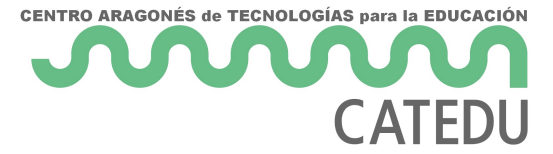

para guardar archivos pero que no nos permiten enlazarlos desde una página web; hay muchos sitios que los admiten, en lo personal, utilizo uno: **DropBox**.

#### **El código elemental para insertar un archivo de Flash es este:**

Revision #1 Created 1 February 2022 12:27:47 by Equipo CATEDU Updated 1 February 2022 12:27:47 by Equipo CATEDU